# **Веб прайс-лист Autokontinent (Автоконтинент)**

Все Веб-прайс-листы подключаются согласно [общей схеме.](https://doc.alfa-auto-additions.ru/doku.php?id=%D0%B2%D0%B5%D0%B1_%D0%BF%D1%80%D0%B0%D0%B9%D1%81_%D0%BB%D0%B8%D1%81%D1%82%D1%8B) В рамках данной статьи рассматриваются особенности подключения и настройки Веб прайс-листа Autokontinent (Автоконтинент).

# **Описание**

Обработчик предназначен для работы с Веб-сервисами компании «Автоконтинент»: [http://autokontinent.ru.](http://autokontinent.ru) Используется [API autokontinent.ru версии v1](http://api.autokontinent.ru/)

Места использования данных из Веб-сервисов в программе:

Проценка.

#### **Шаг 0 . Разрешение на использование**

Чтобы подключить Веб-сервисы Autokontinent (Автоконтинент) необходимо стать клиентом компании и запросить параметры для подключения (имя сервиса, логин и пароль) у менеджера компании.

Полученные параметры подключения понадобятся на [шаге 2](#page-0-0).

## **Шаг 1. Создание Веб прайс-листа**

Аналогичен [общей схеме](https://doc.alfa-auto-additions.ru/doku.php?id=%D0%B2%D0%B5%D0%B1_%D0%BF%D1%80%D0%B0%D0%B9%D1%81_%D0%BB%D0%B8%D1%81%D1%82%D1%8B), в качестве обработчика выберите значение «Autokontinent (Автоконтинент)»:

### <span id="page-0-0"></span>**Шаг 2. Настройка и запись параметров подключения**

При подключении к Веб-сервисам Autokontinent (Автоконтинент) введите параметры, полученные на [шаге 0:](https://doc.alfa-auto-additions.ru/doku.php?id=%D0%B2%D0%B5%D0%B1_%D0%BF%D1%80%D0%B0%D0%B9%D1%81_%D0%BB%D0%B8%D1%81%D1%82%D1%8B:%D0%B2%D0%B5%D0%B1_%D0%BF%D1%80%D0%B0%D0%B9%D1%81_%D0%BB%D0%B8%D1%81%D1%82_%D0%B0%D0%B2%D1%82%D0%BE%D0%BA%D0%BE%D0%BD%D1%82%D0%B8%D0%BD%D0%B5%D0%BD%D1%82%D0%BE#шаг_0__разрешение_на_использование)

- Сервер имя сервиса,
- Логин логин,
- Пароль пароль.

#### **Введенные данные для подключениия:**

После ввода данных для подключения, нажмите кнопку «Записать».

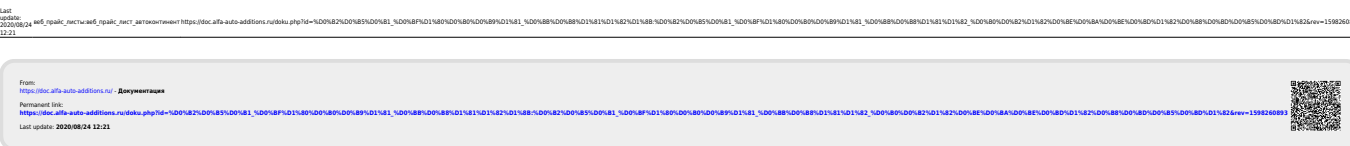